## News

# CADKON+ 2020 Service Pack 1

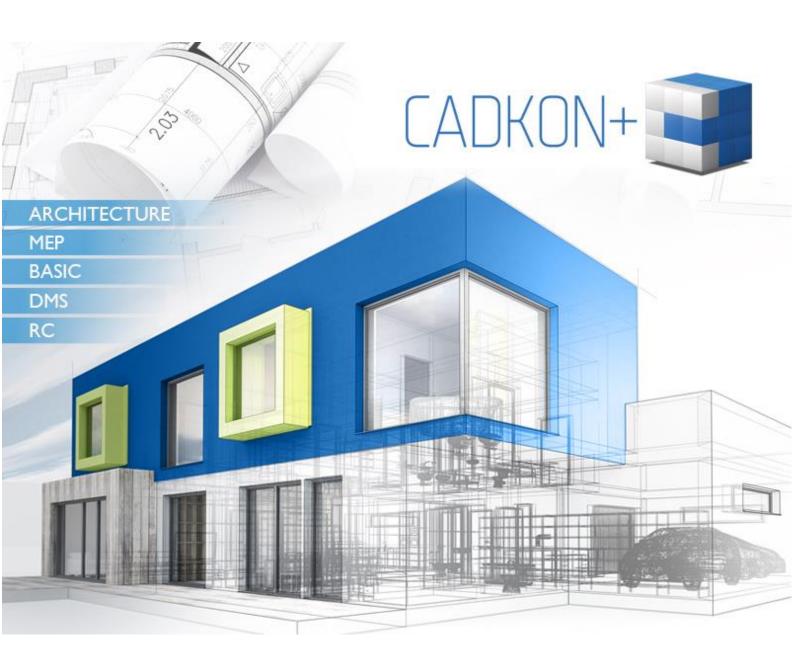

www.cadkon.eu

www.cadnet.cz , helpdesk.cadkon.eu , www.graitec.com

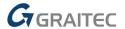

## CADKON+ 2020 Service Pack 1 News

CADKON+ 2020 Service Pack 1 contains improvements and fixes for CADKON+ ARCHITECTURE, CADKON+ RC and CADKON+ BASIC version 2020.

It is intended for all commercial **CADKON+ 2020** installations (build **10.0.0039**). These are installations downloaded (or given on a medium) before the 6th of December 2019, which is the date of the Service Pack 1. Installations downloaded after this date already contain the Service Pack 1 and it therefore do not need to be installed separately.

The exact build of the installed CADKON+ can be verified by command "\_CKABOUT", directly in the CADKON+.

#### **Contents:**

| General information about service pack installation            | 3    |
|----------------------------------------------------------------|------|
| Installation on a computer with already installed CADKON+ 2020 | 4    |
| Installation on a computer without CADKON+ 2020                | 5    |
| News for CADKON+ ARCHITECTURE, RC and BASIC                    | 6    |
| News for CADKON+ ARCHITECTURE                                  | 7    |
| Solved problems common for CADKON+ ARCHITECTURE, RC and BASIC  | 7    |
| Solved problems for CADKON+ Architecture                       | 8    |
| Solved problems for CADKON+ RC                                 | 9    |
| Technical support                                              | . 11 |

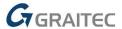

## General information about service pack installation

Starting with the version 2020 we are introducing a different method of distributing service packs. CADKON+ service packs are no longer downloaded individually, they are always part of a CADKON+ online installation. Regardless of the CADKON+ 2020 version you have installed, online update of the programme will update all required files to their newest versions.

The service pack installation is carried out using an updated CADKON+ 2020 exe file (SetupCadkonPlus\_2020.exe). After running the exe file, installation program will automatically identifies whether CADKON+ 2020 is or is not installed and will offer one of the following options:

• **Update CADKON+** (in cases when a version older than CADKON+ 2020 is found on the particular computer)

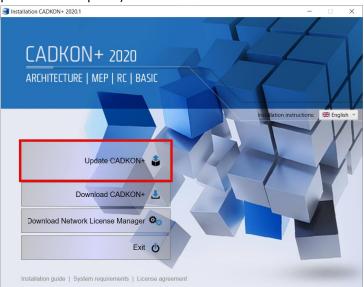

• Install CADKON+ (in cases when no version older than CADKON+ 2020 is found on the particular computer)

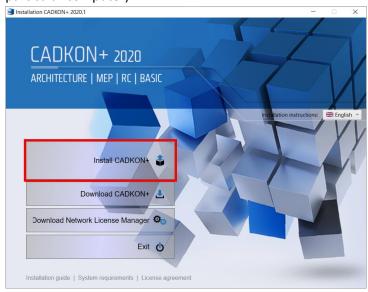

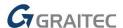

• **Configure CADKON+** (in cases when no programme update is available and the newest version of CADKON+ 2020 is installed on the particular computer)

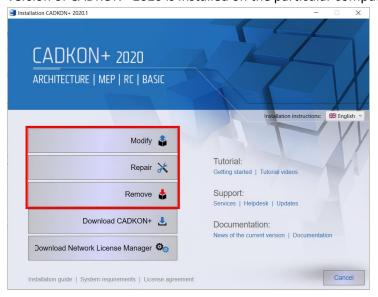

## Installation on a computer with already installed CADKON+ 2020

You have received the Installation file SetupCadkonPlus\_2020.exe as a link in an email from Graitec company or you can download it from www.cadkon.eu.

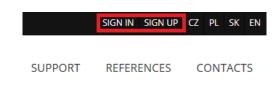

To download it from <u>www.cadkon.eu</u> you need to sign up (register) and go to a section "MY CADKON+"  $\rightarrow$  "Documents and updates".

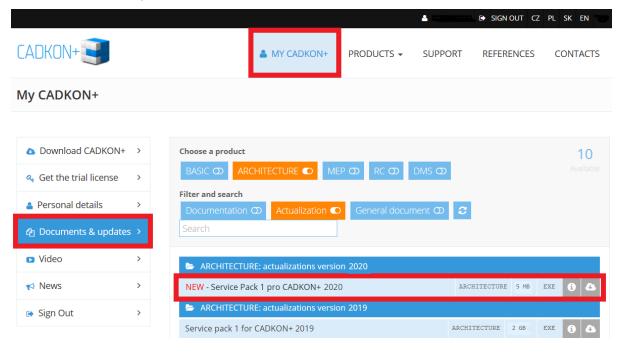

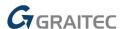

#### **Installation process**

If you have CADKON+ 2020 already installed on your computer, proceed as follows:

- 1. Download the updated installation file SetupCadkonPlus 2020.exe.
- 2. Close CADKON+.
- 3. Run the downloaded file SetupCadkonPlus\_2020.exe.
- 4. Click on "Update CADKON+", and continue in the installation.
- 5. When the installation is completed, click on "Finish".

Warning: The programme update cannot be uninstalled separately.

Note: By Service Pack 1 installation, the **Slovak add-on** (an add-on modifying CADKON+ Architecture outputs into the Slovak language) will also be updated, if it is installed.

#### Verification of Service Pack 1 version

If you need to verify the installed Service Pack 1 version, proceed as follows:

- 1. In Start menu (Windows) go to Control Panels/ Programmes/ Programmes and functions.
- 2. In the list of all installed programmes, find CADKON+ **2020.1**. In Details of the record, you will find the pack label 10.1.8 and the installation date.

## Installation on a computer without CADKON+ 2020

You can install CADKON+ 2020 on a computer with no CADKON+ installed using an updated exe file SetupCadkonPlus\_2020.exe, which you have received as a link in an email from Graitec company or you can download it from <a href="https://www.cadkon.eu">www.cadkon.eu</a>.

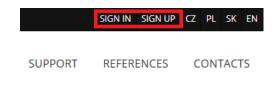

To download from www.cadkon.eu, you have to sign up (register) and go to section "MY CADKON+".

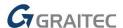

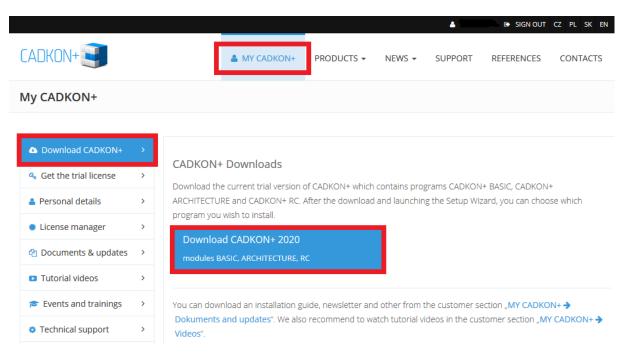

The instructions for the installation can be found in the Installation Guide which is available after you run the CADKON+ installation.

Note: Installation to a new computer using the updated exe file SetupCadkonPlus\_2020.exe will always perform a new clean installation that will include all officially issued programme updates (service pack, hotfix etc.).

## News for CADKON+ ARCHITECTURE, RC and BASIC

#### Single line text editor

 When editing a single line text, you can exit the editor and save the changes using Enter or CTRL+Enter.

#### Layer filters

• If a layer filter is active when underlaying Xref or inserting a block, a notice that layers of the particular block or Xref do not match the current layer filter is suppressed.

### Polar angles

 At the first start of the CADKON+ 2020.1, the polar tracking is automatically set to 15° (variable "POLARANG" = 15).

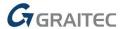

#### **News for CADKON+ ARCHITECTURE**

#### **Block library**

- When you cancel a search in a specific folder in the block library, the contents of the originally selected folder will stay displayed.
- In cases when you are searching in the block library and the repeat function is enabled, the search results will be displayed when you open the dialog again.
- If the user chooses a dwg in the tree directory structure (on the left) and then switches to the selection of the specific block (on the right) the source dwg will remain a grey colour.
- New icons for searching (magnifying glass) and cancelling searching (cross).

# Solved problems common for CADKON+ ARCHITECTURE, RC and BASIC

#### **Installation**

- Installation failure if a newer Microsoft Visual C++ 2017 Redistributable is installed on the computer.
- ODBC driver error when uninstalling an older CADKON+ version.

#### Working environment

- Toolbar positions are not saved when programme is closed in a specific way. The next time you run the programme, all toolbars are turned off.
- Non-functional insertion of a group of commands and individual commands into a quick access panel from the Main group.

#### **Modification**

- Non-functional object deselecting using the SHIFT key.
- Another polyline vortex cannot be added using a multifunctional polyline endpoint.

#### **Drawing**

- Programme failure when attempting to insert one drawing both as an Xref and a block into a drawing.
- Equidistant failure in a rotated UCS.
- Equidistant failure in a drawing with high coordinates.

#### **Display**

• Display style cannot be changed in a specific drawing.

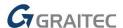

#### **Descriptions**

- Line text editor incorrectly displays the current text state if the text has overridden text properties (height, width factor, slant etc.).
- The contents of edited text will be lost when editing Mtext due to an incorrect automatic bullet-point formatting.
- Text and offset of quick leader does not respect the UCS rotation. The leader is always created relative to GCS.

#### **Dimensions**

• Incorrect display of the dimension style drop-down menu for selecting text colour and text background style.

#### **Print**

 Programme failure when attempting to publish a drawing without a valid layout configuration.

## Solved problems for CADKON+ Architecture

#### Room descriptions

- Room description function failure if the description library was migrated from the older version.
- Room description editing does not work in some cases.
- When using the room description function repeatedly, the previous area and perimeter values remain unchanged when the dialog is opened.
- If the CADKON+ Architecture is installed first followed by CADKON+ MEP installation, the MEP description mask is not installed.

#### **Drawing settings**

• Programme failure when attempting to change the scale of a drawing with specific contents.

#### **Bubbles**

 Programme cyclic message that the edited bubble scheme does not match the scheme library when editing a bubble in a specific project is edited (from the older CADKON+ Arch. version).

#### **Ceilings**

- Incorrectly created reference points of board and girder ceiling blocks. The reference point is placed outside of the block.
- Ceiling sections are always incorrectly generated to the current layer, regardless of the section settings.

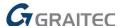

#### **Insulation**

• The specified insulation thickness history is not saved.

#### Walls

• In the Wall dialog, line is not visible in the preview when 2D various (load bearing/non-load bearing wall) is checked.

#### **Block library**

• When block search is used, the command line displays: "Warning: Cannot set CVIEWDETAILSTYLE to that value".

#### **Others**

- Typos in LKM layer templates.
- Incorrectly defined nested room description toolbar.

### Solved problems for CADKON+ RC

#### Bar bending detail

- Improved display of bending detail of bars with an arc section connected to a straight section.
- Rotation of bending details corresponds to their position in the structure.
- Fixed when number settings from elements were not taken into account when creating individual bending details.
- Fixed dimensions of stirrup shape type TT10.
- Based on user request, the limit value of oblique section was change from 1° to 0,5° if the direction change of adjacent bar sections is greater than the limit value, the section bending detail is dimensioned with a triangle.

#### Placement bars in a plane

- When placing bars in an area shape 2, bars were drawn on the opposite side.
- In some cases, not all of the fromwork lines were visible when releasing sections of variable length bar.

#### Bar editing on bending detail

Fixed a change of bar diameter in cases with 2 existing bending details.

#### Bar segment length editing on bending detail

• Editing on bending detail will now change all bars of the edited item.

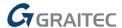

#### **Tables**

- Dialog with table settings always appears on the current screen even if the screen size was changed (e.g. by disconnecting the screen or lowering the resolution). The dialog position is written into dialogs.ini file in the folder C:\Users\<use>username>\AppData\Local\AB
  Studio\CadkonPlusRc 2020\cs\Dat.
- In the scheme table, the scheme end modification text is now correctly created in the table according to the table settings.

#### Bar row description

 After extending a row of bars, the row description is automatically updated without the need to run REGEN command.

#### **Bar description**

Fixed problem with description shape settings "According to the rendered description"

#### Bar placement

• When placing bars, it is now impossible to create a row in the bar plane. When attempting to enter the placing points perpendicular to the red arrow indicating the row direction, the user is prompted to enter the 2nd point correctly.

#### Inserting 2D section

 2D section and heading rotation can now be correctly entered in the command line using a specific value.

#### **Programme stability**

• Fixed random crashes occurring mainly when using editing functions, such as PAN etc.

#### **Automatic saving**

Automatic saving is now 40-50% faster (e.g. for 10 MB file it was shortened from 10 s to 5 s).

#### 2D section moving

• Fixed problem where, in certain cases, it was not possible to move a 2D section resulting from object conversion when defining 3D section.

#### **Installation**

• Solved collision of CADKON+ and Graitec Advance installation. CADKON+ installation solves the problem if another version of AdvanceCAD graphic engine is installed in the system.

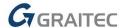

## **Technical support**

In case of technical issues with CADKON+ installation or functionality, please contact us via our Helpdesk.

Signing in: <a href="http://helpdesk.cadkon.eu/">http://helpdesk.cadkon.eu/</a>

Registration <a href="http://helpdesk.cadkon.eu/Registration/Index">http://helpdesk.cadkon.eu/Registration/Index</a>

Request a forgotten password: <a href="http://helpdesk.cadkon.eu/Account/ForgotPassword">http://helpdesk.cadkon.eu/Account/ForgotPassword</a>

CADKON and CADKON logo are registered trademarks belonging to AB Studio Consulting+Engineering s.r.o.

All other brands, product names and trademarks belong to their respective owners.

© Copyright 2019 AB Studio Consulting+Engineering s.r.o.

Created by GRAITEC s.r.o. 06.12.2019